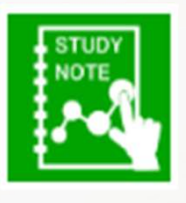

 $1.1.7$ 

 $\Box$ 

# スタディノート10

ボタンや画像、文字を選択し、指定のページへの移動や、Web<br>ページを開く機能をノートにつけること ができます。

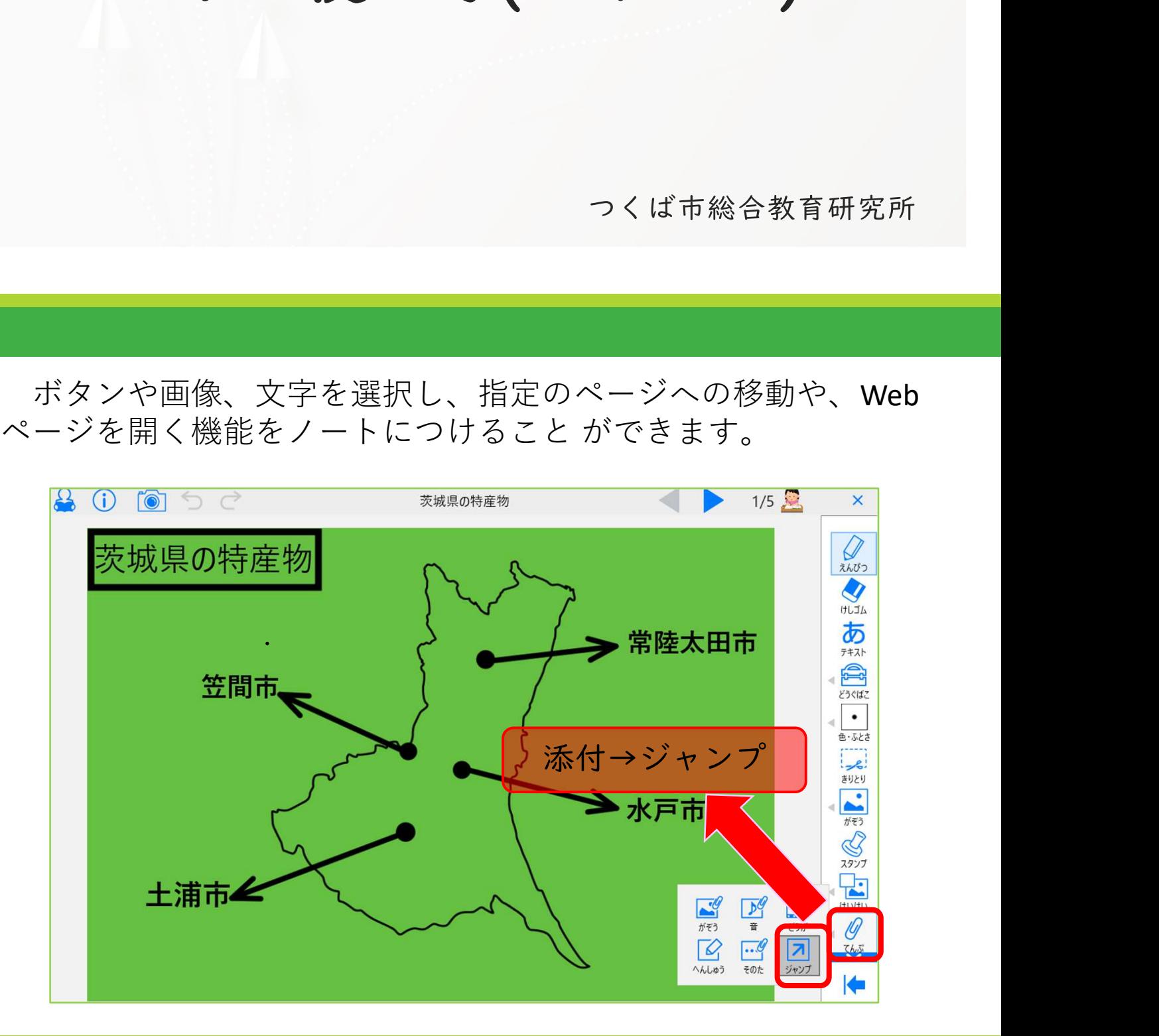

1. ジャンプを選択すると、「テキスト」「フォルダーの画像」「カ メラで写真をとる」「ボタン」の中で設定ができます。

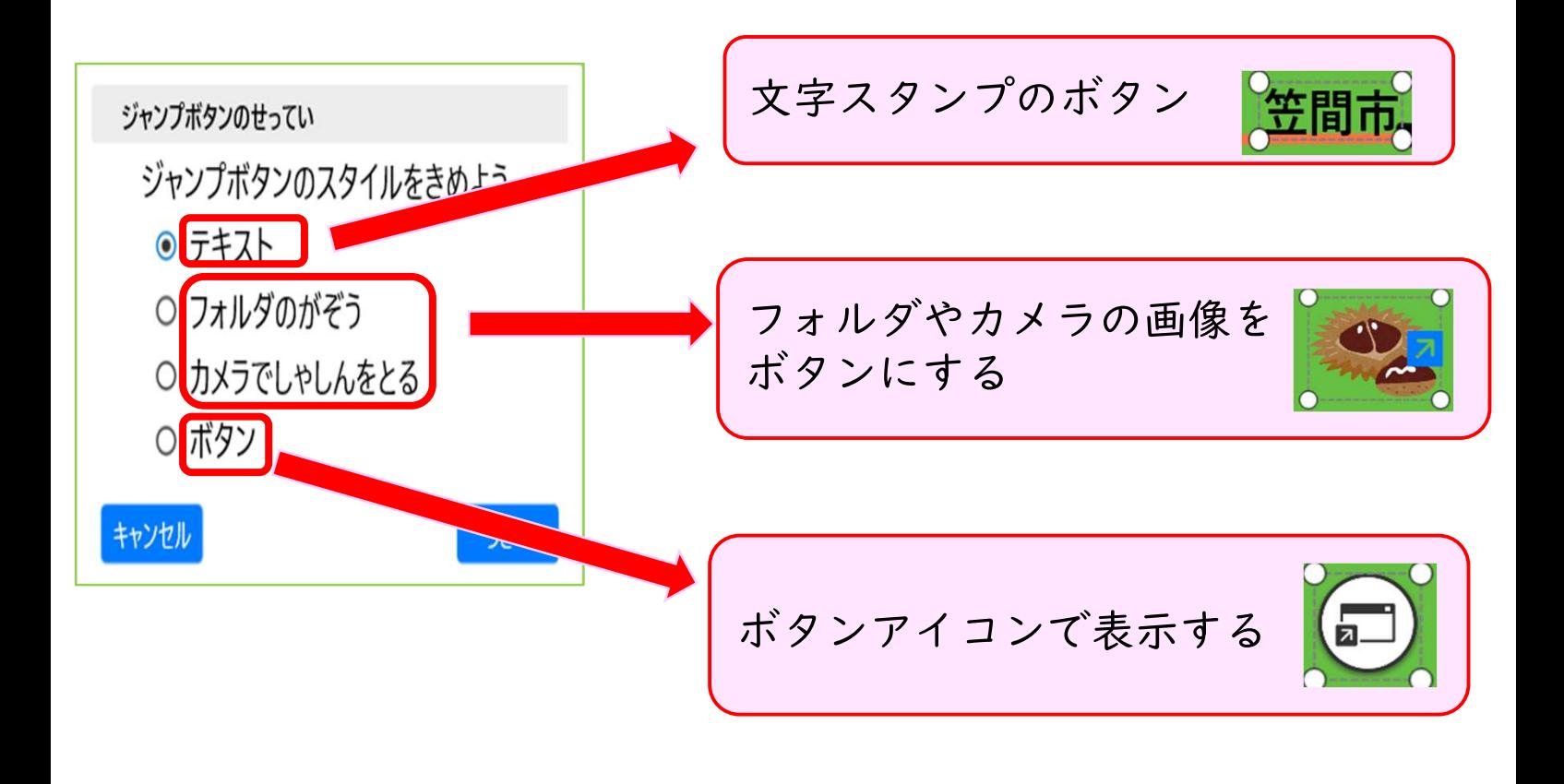

2. ジャンプボタンをテキストで使用する時は「テキスト」を選択し、 文字を入力をします。次にジャンプ先(ノートのページ・web)を決 めます。

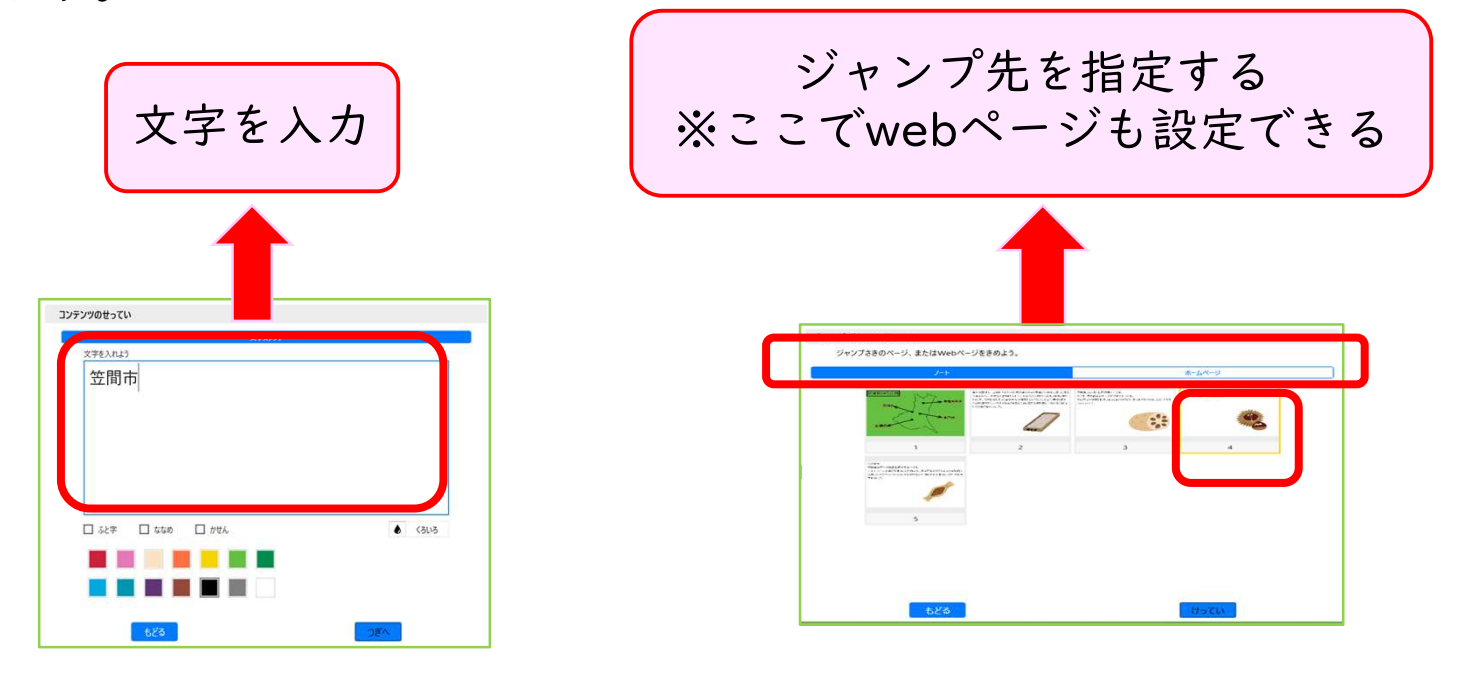

2

### 3. ジャンプボタンの位置を決めます。

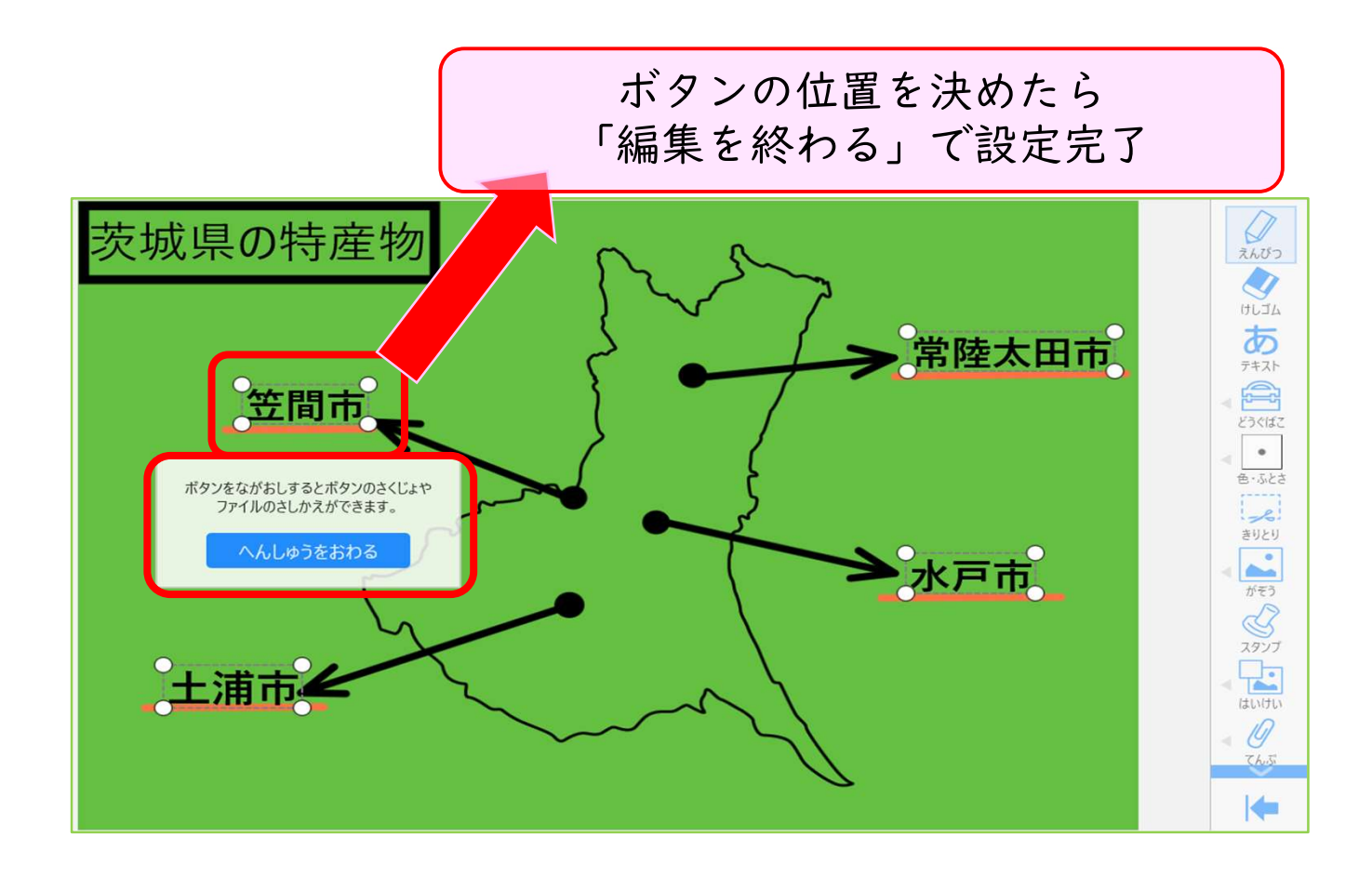

#### 4. 設定が完了したらジャンプボタンを押します。

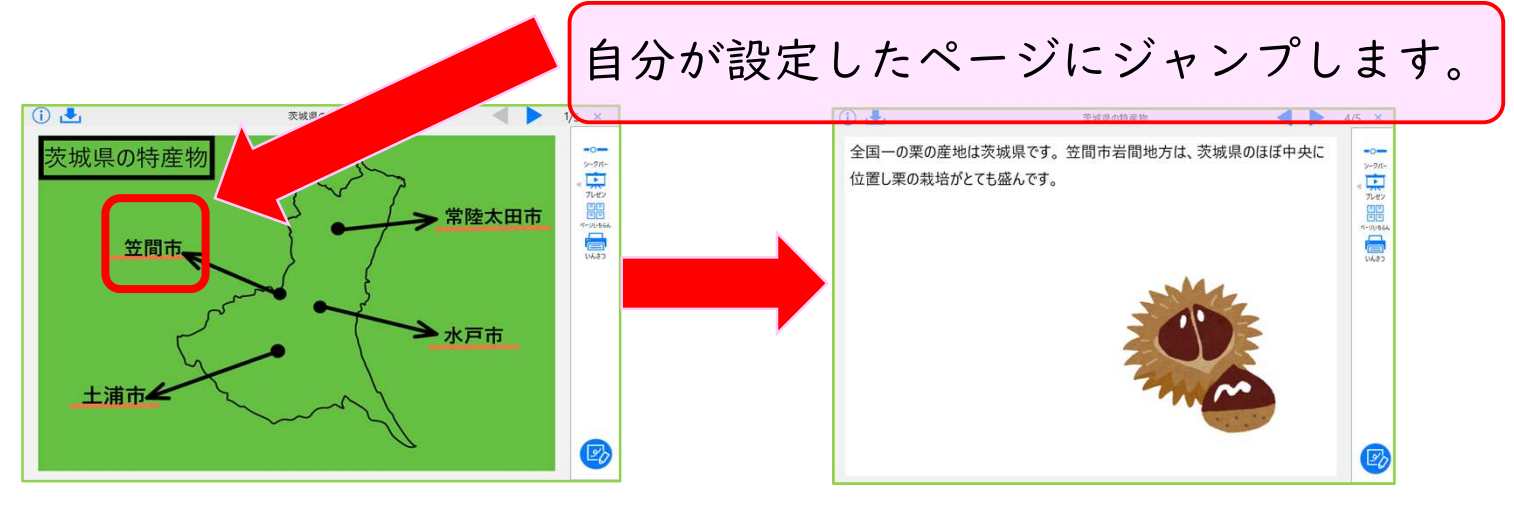

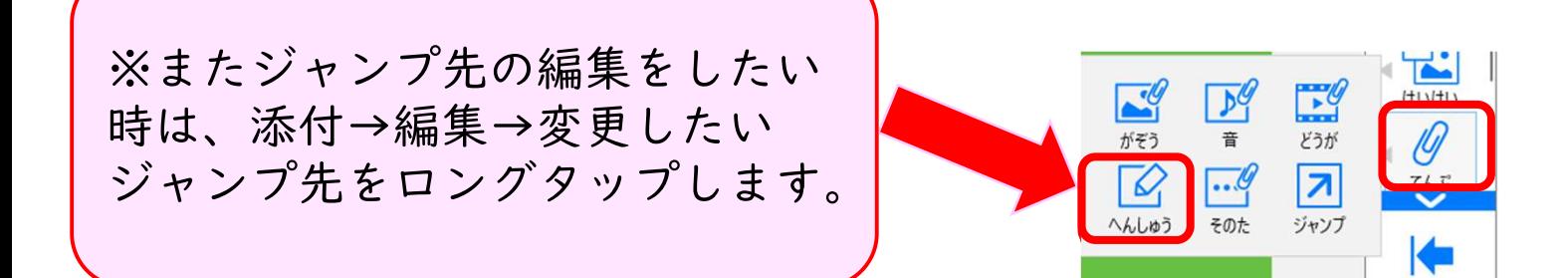

## 5. 文章にジャンプ機能をつけることもできます。

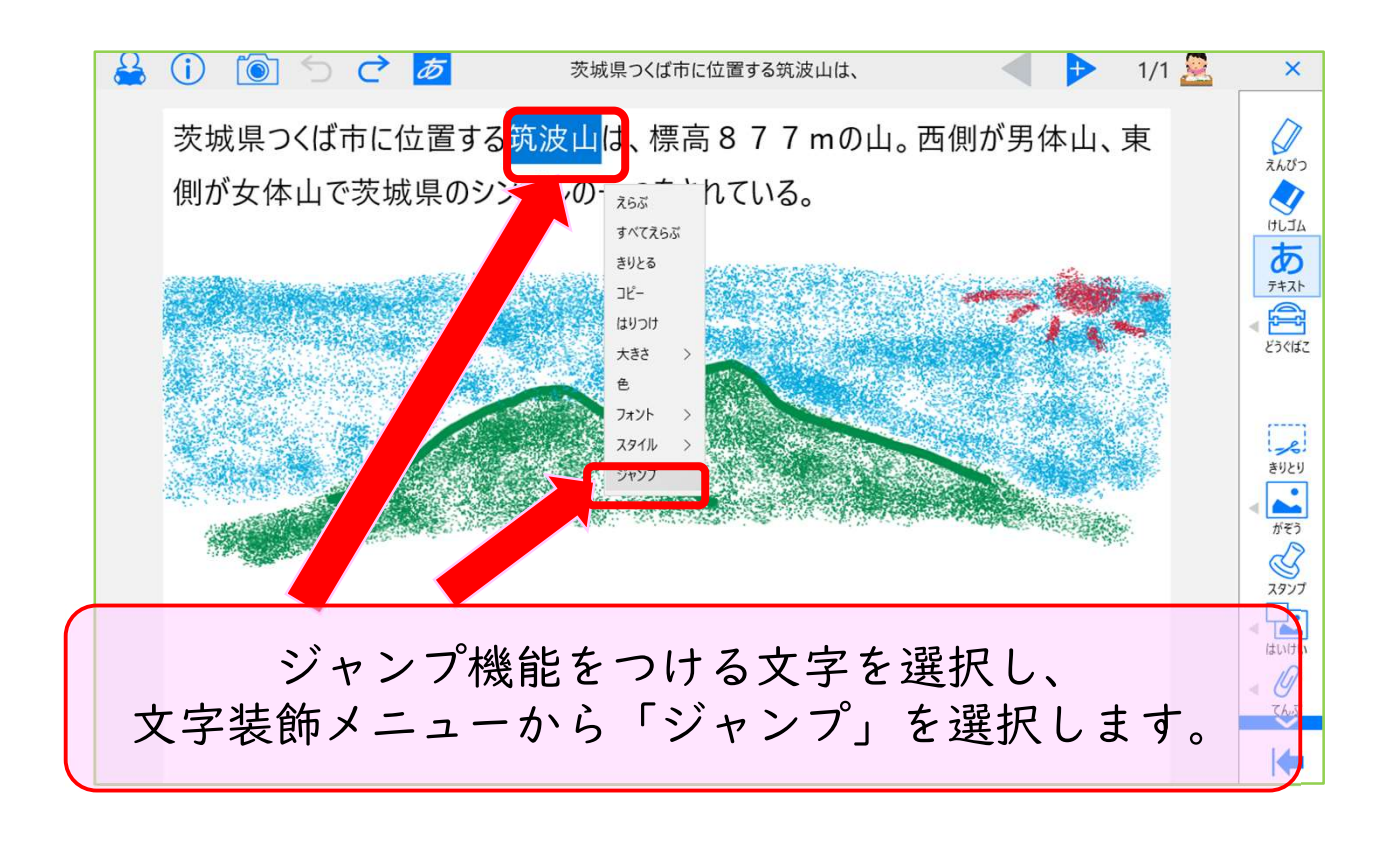

# 6. ジャンプ先の設定画面で設定します。

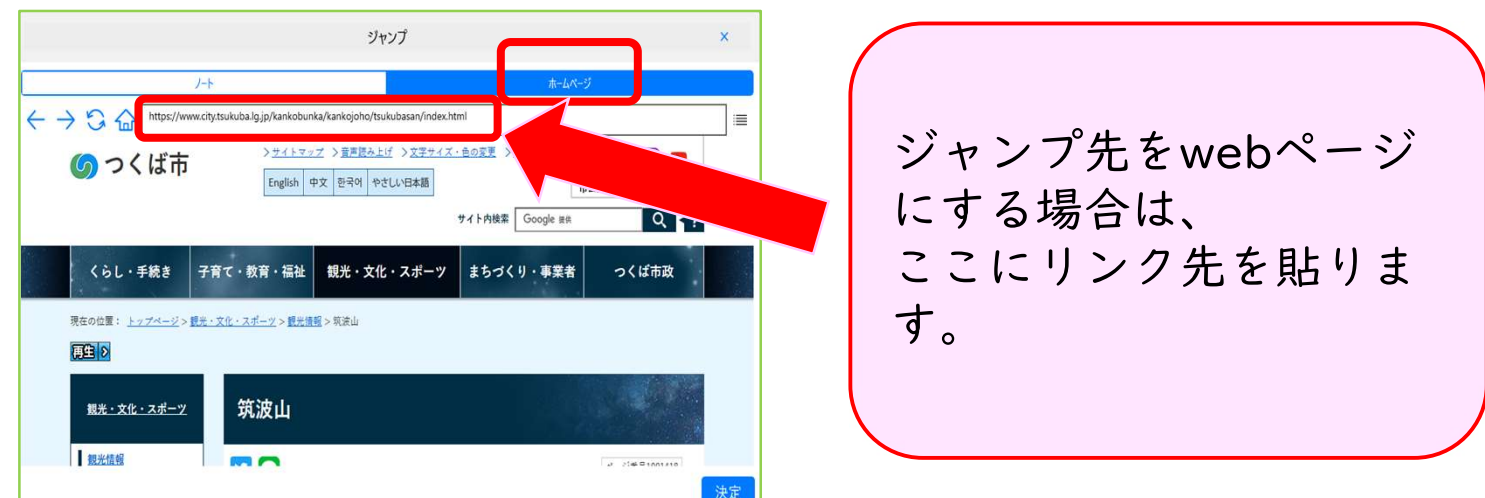

※文章のジャンプ機能は後から編集はできません。